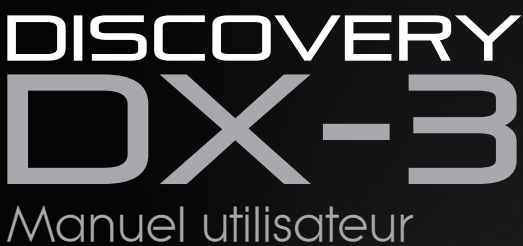

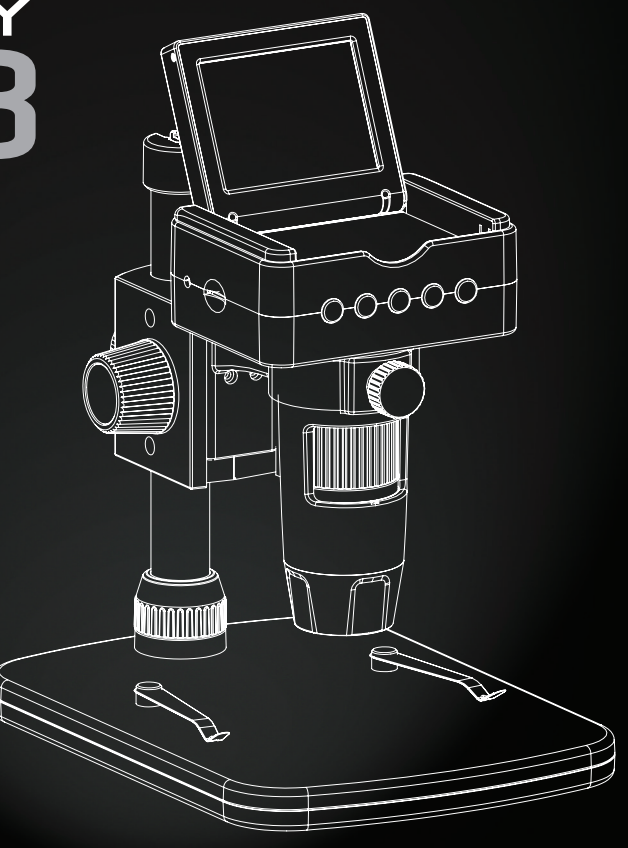

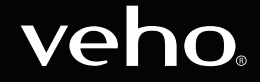

VMS-008-DX3

## **Introduction**

## Qu'y a-t-il dans la boite?

Le microscope Veho DX-3 vous permet d'explorer le monde microscopique. Très utile pour les étudiants, les enseignants, les recherches en laboratoire, les analyses médicales, les services de réparation ou les amateurs.

Veuillez prendre un moment pour lire ce manuel afin de tirer le meilleur parti du microscope. Conservez ce manuel en toute sécurité pour référence future.

Avant d'utiliser le microscope, veuillez lire les précautions de sécurité ci-dessous. Assurez-vous toujours que l'appareil fonctionne correctement:

- Le microscope DX-3 n'est pas étanche
- Utiliser et conserver dans un environnement frais et sec (-5°C à 50°C), éviter de l'utiliser dans des conditions humides
- Ne dirigez pas l'objectif vers le soleil ou une source de lumière intense, cela pourrait endommager le microscope
- Évitez de toucher l'objectif, sauf avec le chiffon de nettoyage fourni.
- Ne regardez pas directement dans les voyants; ils peuvent endommager vos yeux

Si vous avez besoin d'assistance ou si vous avez des questions sur le microscope DX-3, veuillez nous contacter via notre chat en direct sur notre site Web à l'adresse:

veho-world.com

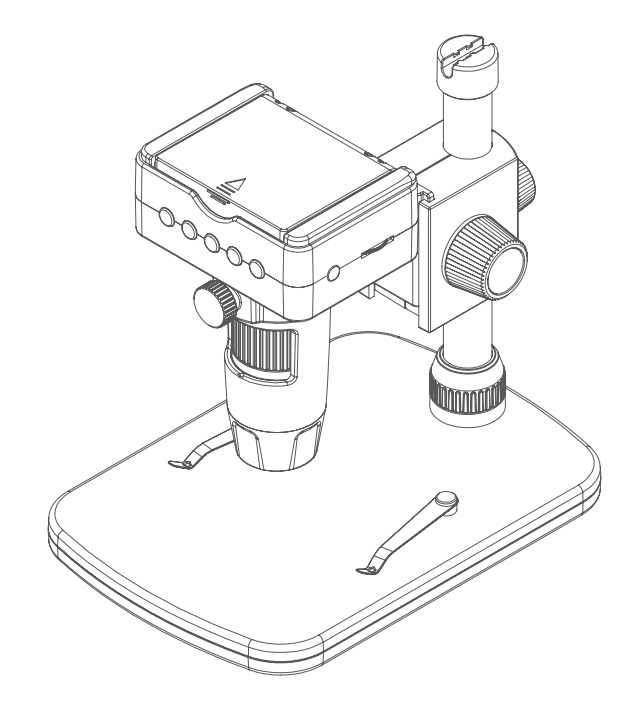

- $\blacksquare$  Veho DX-3 Microscope
- Pied réglable en hauteur
- Adaptateur secteur
- Capture à distance
- Câble HDMI
- $\Box$  Cable USB
- $\blacksquare$  Câble télé
- Carte Micro SD
- n Règle d'étalonnage
- Logiciel CD
- Guide de démarrage rapide

### Assemblage du microscope DX-3

## Installation du logiciel de microscope

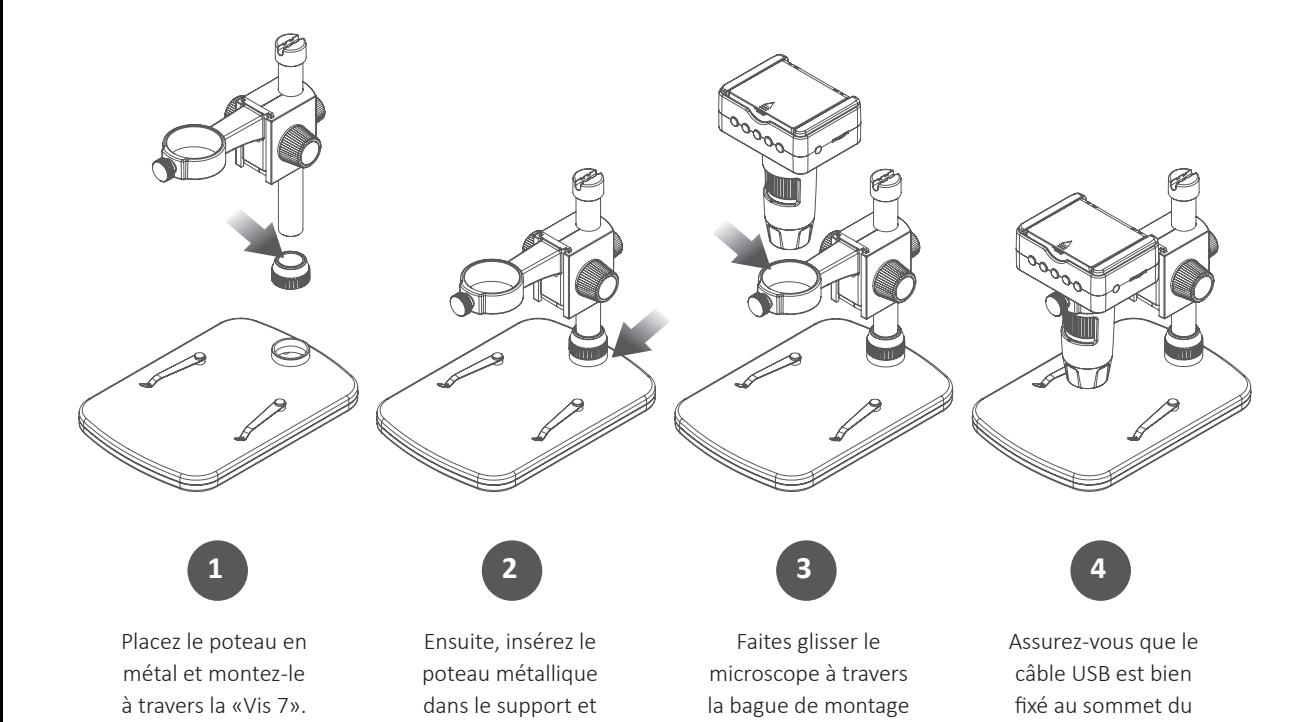

et serrez la «Vis 5».

pôle métallique.

serrez la «Vis 7».

Pour installer le logiciel PortableCapture HD, utilisez le CD de logiciel fourni ou visitez notre zone de téléchargement de site Web à l'adresse:

### veho-world.com/downloads

Une fois téléchargé sur votre bureau, double-cliquez sur le bouton d'installation de 'PortableCapture HD' et acceptez l'installation du logiciel sur votre PC. l'installation va commencer.

#### **Système d'exploitation requis**

- $\blacksquare$  Windows 7/8/10 Mac OS - 10.9 - 10.13
- $P4 1.8$  ou plus
- RAM 1GB
- n Mémoire vidéo 126M
- $\blacksquare$  Port USB 2.0

## Guide du microscope et support DX-3

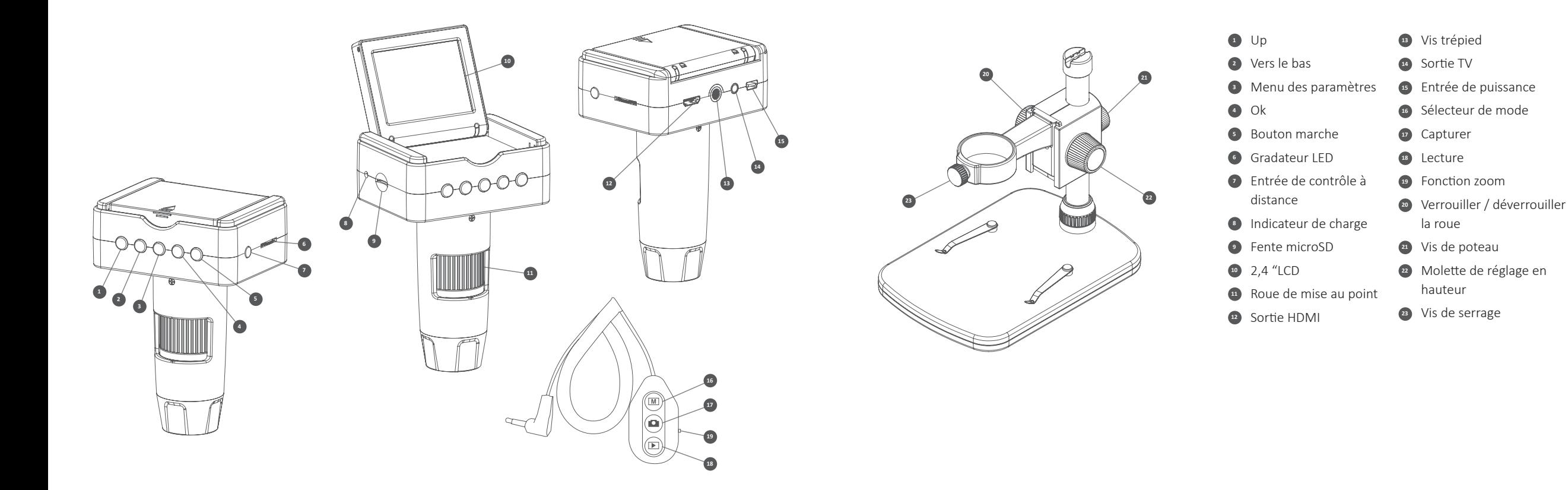

### Charger le microscope

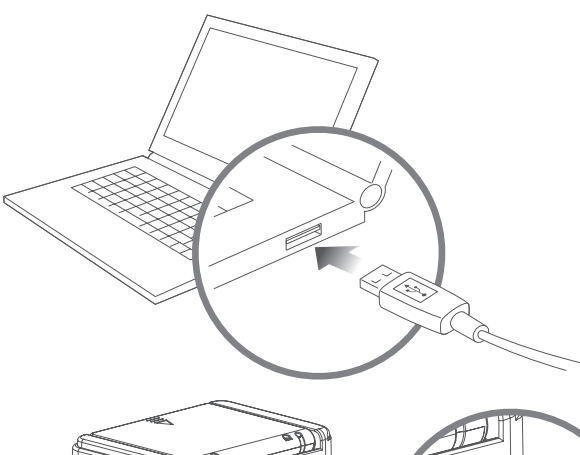

Nous recommandons de charger complètement le microscope avant sa première utilisation.

Pour charger le microscope, branchez le câble de charge USB fourni sur le port DC / USB, en connectant l'extrémité USB à un port USB de l'ordinateur ou à une fiche appropriée. Le voyant de charge à DEL deviendra rouge, s'éteignant une fois complètement chargé.

**CONSEIL:** Utilisez un Pehoble Veho Portable (https://bit. ly/2lJLEoQ) pour charger le périphérique lorsque vous l'utilisez loin d'une prise.

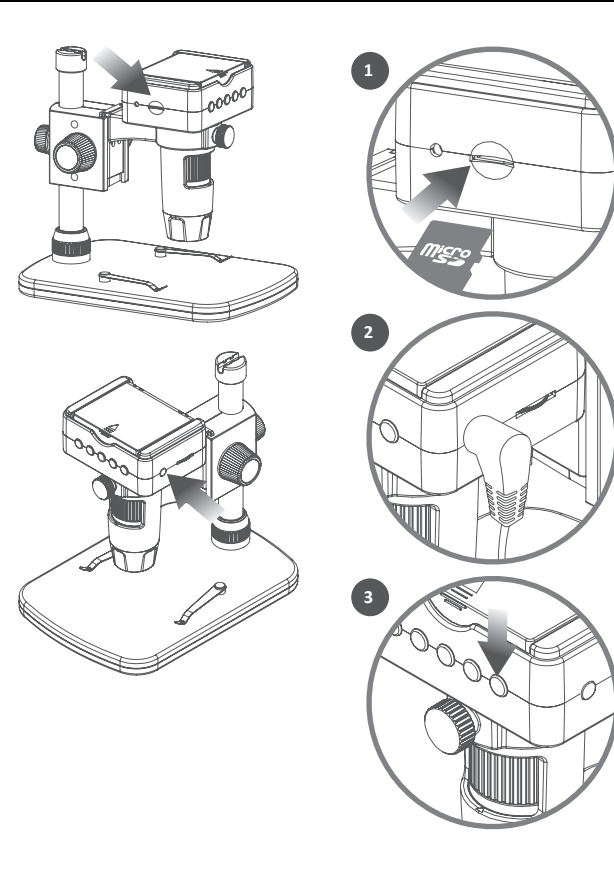

Lorsque le microscope est éteint, insérez la carte microSD (1), vous devrez peut-être reformater la carte, comme indiqué dans les paramètres du microscope.

Ensuite, branchez la télécommande sur le port approprié (2) et allumez le microscope. Appuyez sur le bouton d'alimentation (3) et maintenez-le enfoncé pendant environ 1 seconde.

Pour éteindre le microscope, appuyez à nouveau sur le bouton d'alimentation et maintenez-le enfoncé, également pendant environ 1 seconde.

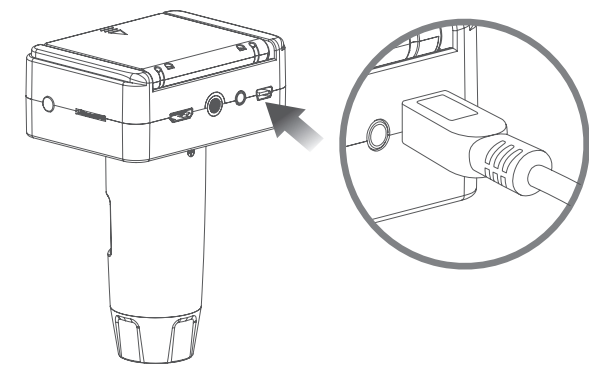

## Utiliser la télécommande du microscope de la télécommande du microscope du microscope du microscope

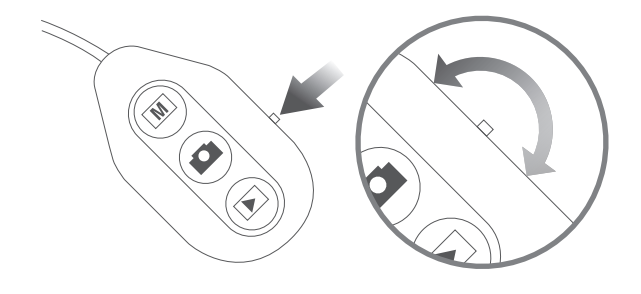

#### **Utiliser le zoom**

Pour effectuer un zoom avant ou arrière, utilisez le commutateur de fonction Zoom situé sur le côté de la télécommande. Cette fonction fonctionne en mode aperçu, avant de capturer une image, ainsi que pendant la lecture des images.

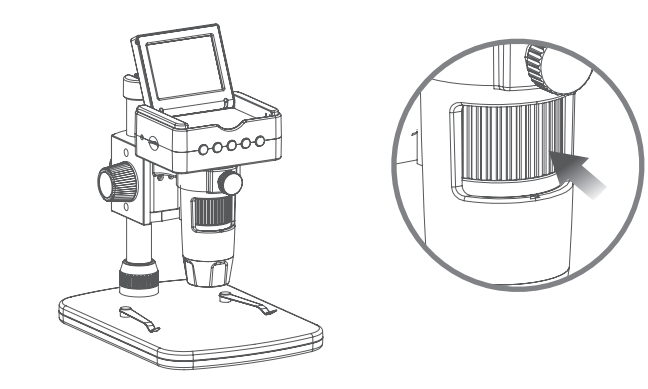

Tout d'abord, assurez-vous que l'écran LCD est ouvert. Pour faire la mise au point du microscope, faites tourner la roue de mise au point située à l'avant du microscope. dans le sens des aiguilles d'une montre pour effectuer un zoom avant ou dans le sens inverse pour effectuer un zoom arrière. Vous pourrez voir sur l'écran ACL pivotant si le DX-3 est mis au point.

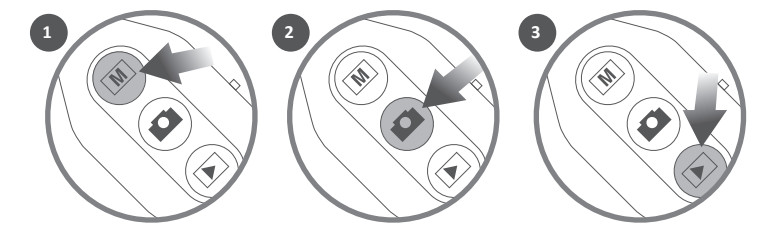

#### **Capture et lecture**

Sur la télécommande, sélectionnez le mode photo ou vidéo (1). Pour capturer une image ou un métrage, appuyez sur le bouton 'Capturer' (2). Vous pouvez lire des images et des vidéos enregistrées en appuyant sur le bouton 'Lecture' (3), en utilisant les touches fléchées pour faire défiler la liste.

10 11

## Téléchargement de fichiers

## Sortie HDMI et TV

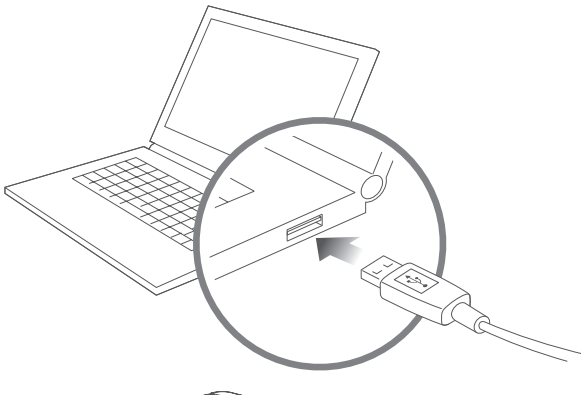

Pour télécharger des images et des séquences vidéo sur votre ordinateur à partir du DX-3, utilisez le câble USB fourni, à l'aide du port DC / USB. Cela vous permettra d'accéder à vos fichiers sur la carte

microSD.

Vous pouvez également utiliser un lecteur de carte pour accéder aux fichiers de la carte microSD.

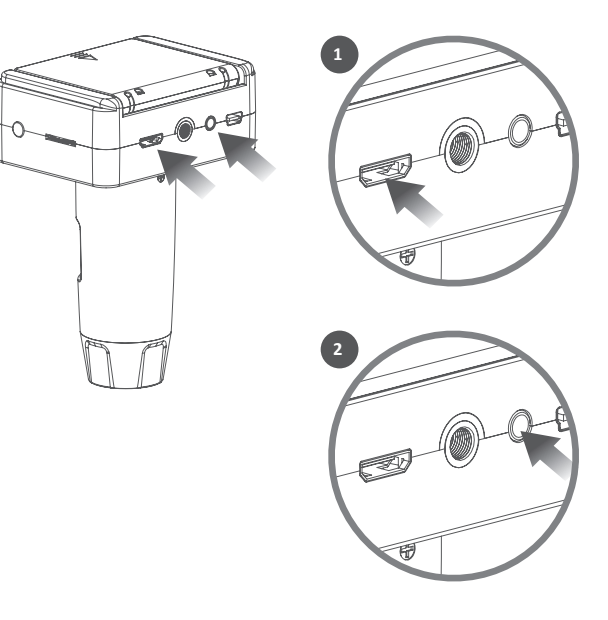

Le DX-3 possède des sorties HDMI (1) et TV (2) pour vous permettre de vivre directement sur votre écran de télévision ou votre écran d'ordinateur.

Utilisez l'un des câbles HDMI ou TV fournis pour connecter le microscope à votre téléviseur ou à votre moniteur. Lors de la visualisation via un téléviseur, la vue en direct devrait apparaître une fois les réglages de la source ajustés. En visionnant via un moniteur d'ordinateur, le moniteur doit être réglé par défaut sur la portée, ou vous devrez peut-être ajuster les paramètres de source sur le moniteur.

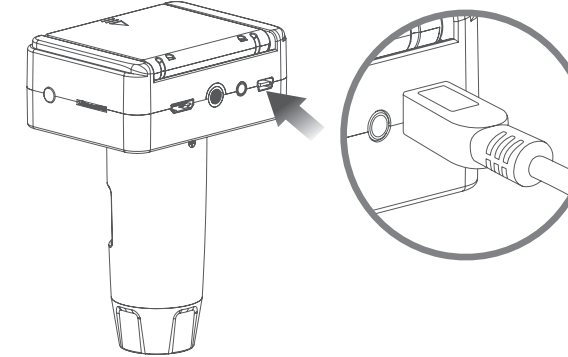

#### Guide des menus et paramètres Utilisation comme télescope

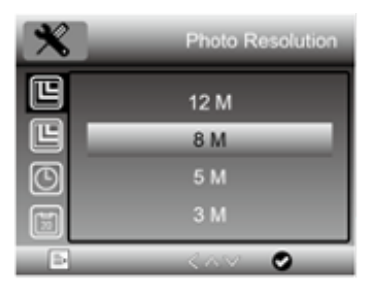

Pour afficher les paramètres, appuyez sur le bouton (paramètres). Utilisez les flèches  $\triangle$ (haut) et  $\nabla$ (bas) pour parcourir les options. Lorsque vous avez trouvé le paramètre que vous souhaitez afficher, appuyez sur OK. Pour modifier un réglage, utilisez les flèches ▲(haut) et ▼(bas) pour sélectionner votre choix et confirmez en appuyant sur OK. Quittez le paramètres en appuyant une nouvelle fois sur le bouton  $\bullet$  (paramètres). Vous trouverez ci-dessous une liste d'options de menu:

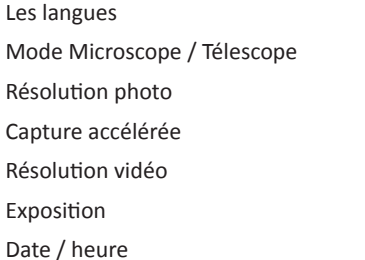

Date Stamp Sortie tv Enregistrement en boucle Mise hors tension automatique Formater la carte microSD Paramètres par défaut Version

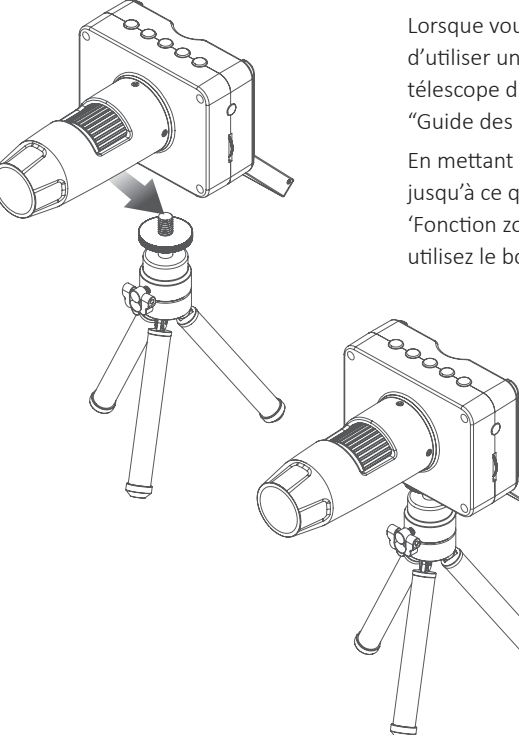

Lorsque vous utilisez le DX-3 en mode télescope, nous vous recommandons d'utiliser un trépied pour éviter tout tremblement. Sélectionnez Mode télescope dans le menu des paramètres, comme indiqué dans la section "Guide des menus et paramètres".

En mettant au point la lunette à l'aide de la 'Roue de mise au point', ajustez jusqu'à ce que vous obteniez le résultat souhaité. Vous pouvez utiliser la 'Fonction zoom' de la télécommande pour effectuer un zoom avant ou arrière, utilisez le bouton 'Capture' de la télécommande pour enregistrer une image.

### Utiliser le logiciel

## Calibrage & Mesures

Capturez une image fixe ou une séquence vidéo à tout moment lorsque vous utilisez le microscope, utilisez les icônes ou le menu déroulant du logiciel PortableCapture HD.

Les paramètres et les préférences peuvent également être ajustés dans le logiciel, notamment:

- $\blacksquare$  Résolution
- Date et l'heure
- Langue de l'interface
- Mode plein écran
- $\blacksquare$  Minuterie pour la capture photo / vidéo

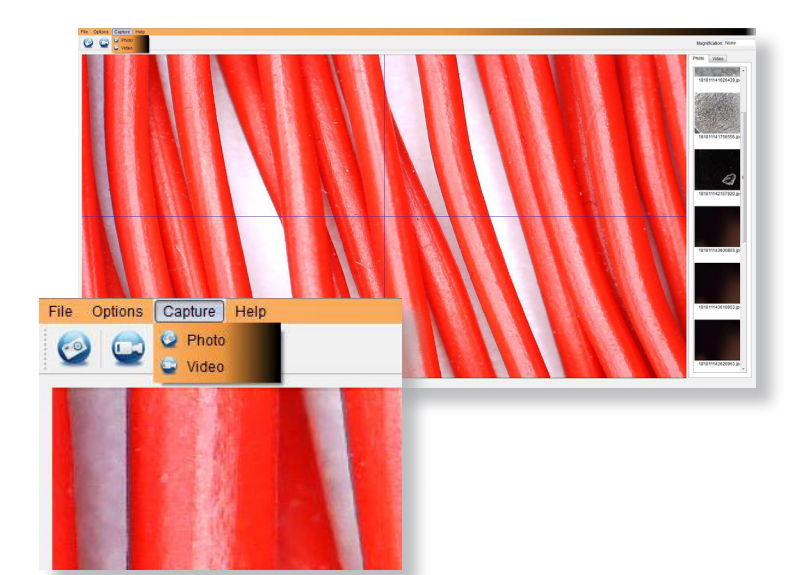

#### **Étalonnage**

Assurez-vous que 'Display Crossing' est activé, sélectionnez 'Options> XY Guide> On / Off'.

Le microscope entrera par défaut sur "On", nous vous recommandons de le laisser activé.

**Étape 1** Focalisez le microscope sur la règle de calibrage fournie, réglez la molette de grossissement jusqu'à ce que l'image soit nette. Prenez une photo de la zone sélectionnée lorsque les lignes de la règle sont parallèles aux guides XY bleus, comme indiqué dans l'image.

**Étape 2** Double-cliquez sur l'image capturée pour accéder à l'interface de mesure.

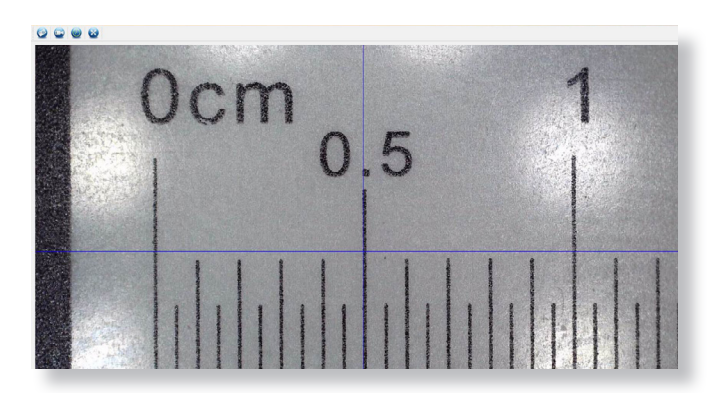

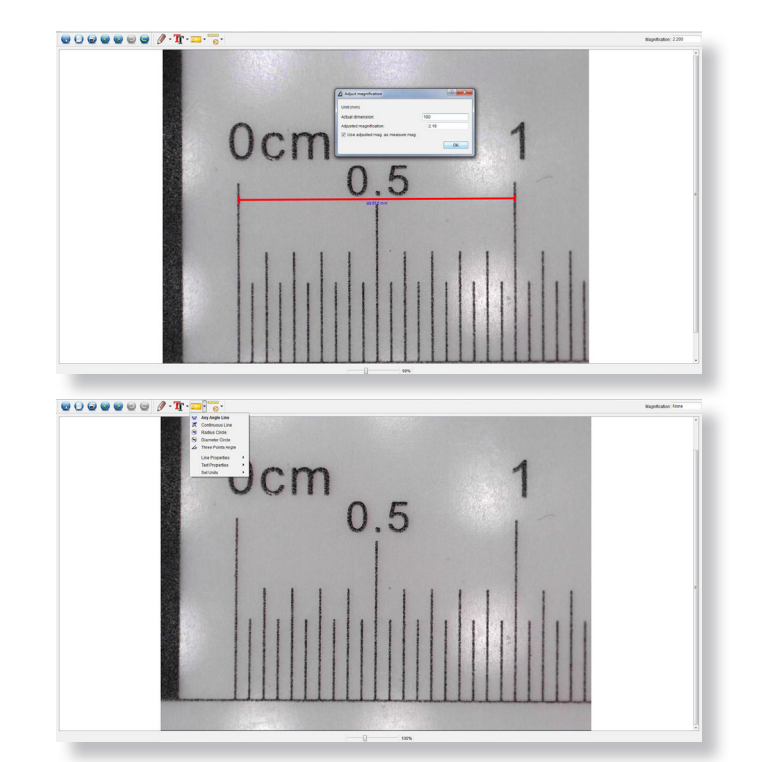

**Étape 3** Une fois l'image ouverte, cliquez sur l'icône d'étalonnage. À l'aide de la souris, cliquez sur les points de début et de fin. vous devez connaître la distance entre les points (à l'aide de la règle). Une boîte de dialogue apparaîtra, entrez la valeur exacte de la mesure dans «Dimension réelle». Le logiciel calibrera automatiquement le taux de grossissement. Cliquez sur "OK" et le taux de grossissement ajusté apparaîtra dans le coin supérieur droit.

**Étape 4** À l'aide de 'Any Angle Line', sous l'icône de mesure, mesurez à nouveau la même distance. Si la valeur mesurée est approximativement identique à la valeur réelle, l'étalonnage a réussi.

#### **Des mesures**

Double-cliquez sur l'image pour entrer dans l'interface de mesure. Sous l'icône 'Mesure', choisissez l'une des options suivantes pour mesurer.

**Mesure de la ligne d'angle** Cliquez et maintenez votre doigt sur un point, faites-le glisser jusqu'au point suivant, puis relâchez.

**Mesure de ligne continue** Vous permet de mesurer toute longueur continue. Cliquez, maintenez et faites glisser d'un point à l'autre, puis relâchez.

**Mesure du cercle de rayon** Cliquez, maintenez et déployez le rayon choisi. Le rayon, la circonférence et la surface du cercle seront calculés.

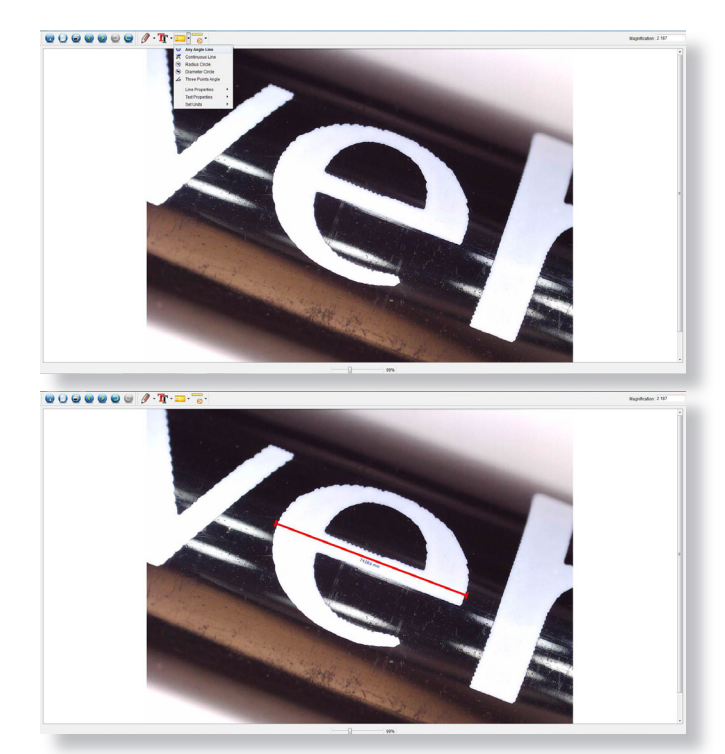

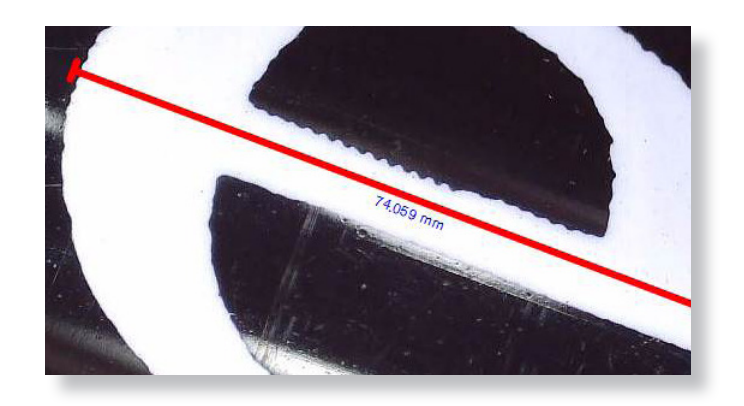

#### **Diamètre Cercle Mesure** Cliquez,

maintenez et étendez jusqu'au diamètre choisi. Le diamètre, la circonférence et la surface du cercle seront calculés.

#### **Mesure d'angle à trois points**

Sélectionnez trois points quelconques, les valeurs d'angle seront calculées et affichées.

#### **Changer la calibration**

Suivez les étapes suivantes pour modifier les paramètres d'étalonnage.

- 1. Double-cliquez pour ouvrir l'image, cliquez sur l'icône «Calibrage», sélectionnez «Réinitialiser l'agrandissement», puis «Réinitialiser l'agrandissement de l'image». Puis recommencez l'étalonnage.
- 2. Modifiez le taux d'agrandissement et capturez plusieurs images, cliquez sur l'image pour accéder à l'interface de mesure. Sélectionnez "Définir le grossissement" puis "Définir le grossissement de l'image", une boîte de dialogue apparaîtra; entrez le taux de grossissement choisi et cliquez sur "OK".
- 3. Si vous souhaitez utiliser le même taux d'agrandissement pour capturer des images, cliquez sur "Définir l'agrandissement", puis sur "Définir l'agrandissement de la capture" pour enregistrer les paramètres. Toutes les images utiliseront le même taux de grossissement.

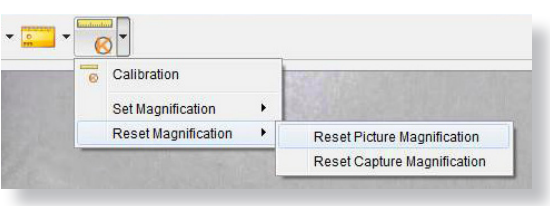

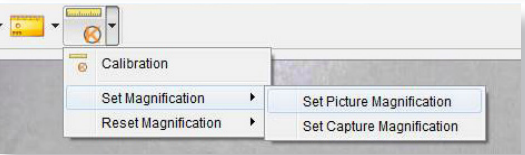

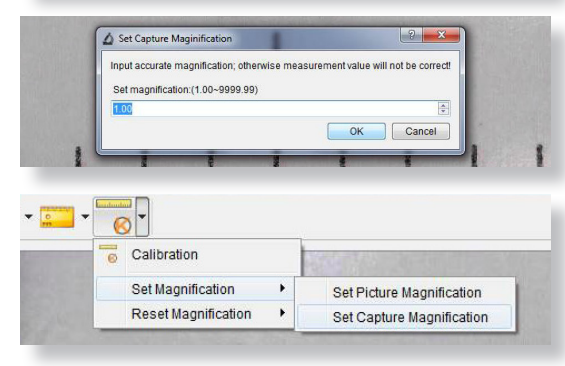

## Ajout de dessin et de texte de caractéristiques

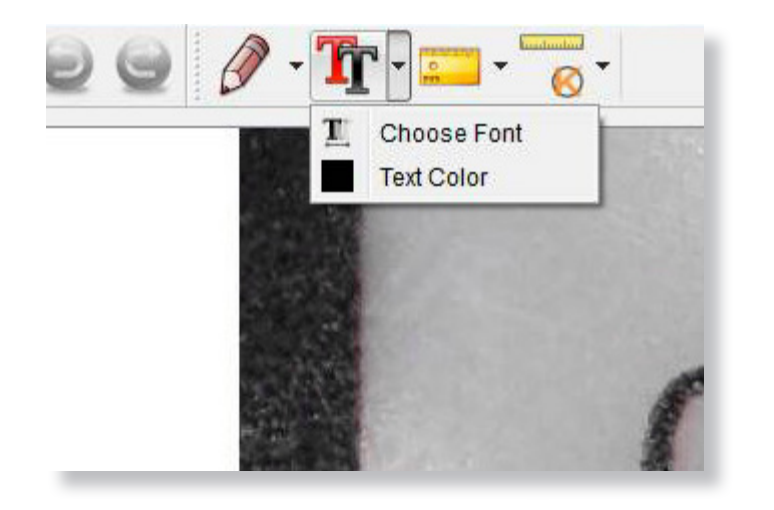

Vous pouvez annoter les images capturées à l'aide des fonctions de dessin ou d'ajout de texte; Ceci est utile lorsque vous l'utilisez pour une analyse ultérieure.

- 1. Cliquez sur l'icône en forme de crayon pour afficher la liste déroulante des dessins. Sélectionnez votre outil préféré et commencez à dessiner sur l'image.
- 2. Cliquez sur l'icône de texte pour ajouter une écriture à votre image capturée. Dans le menu déroulant, sélectionnez votre police, taille et couleur de texte préférées.

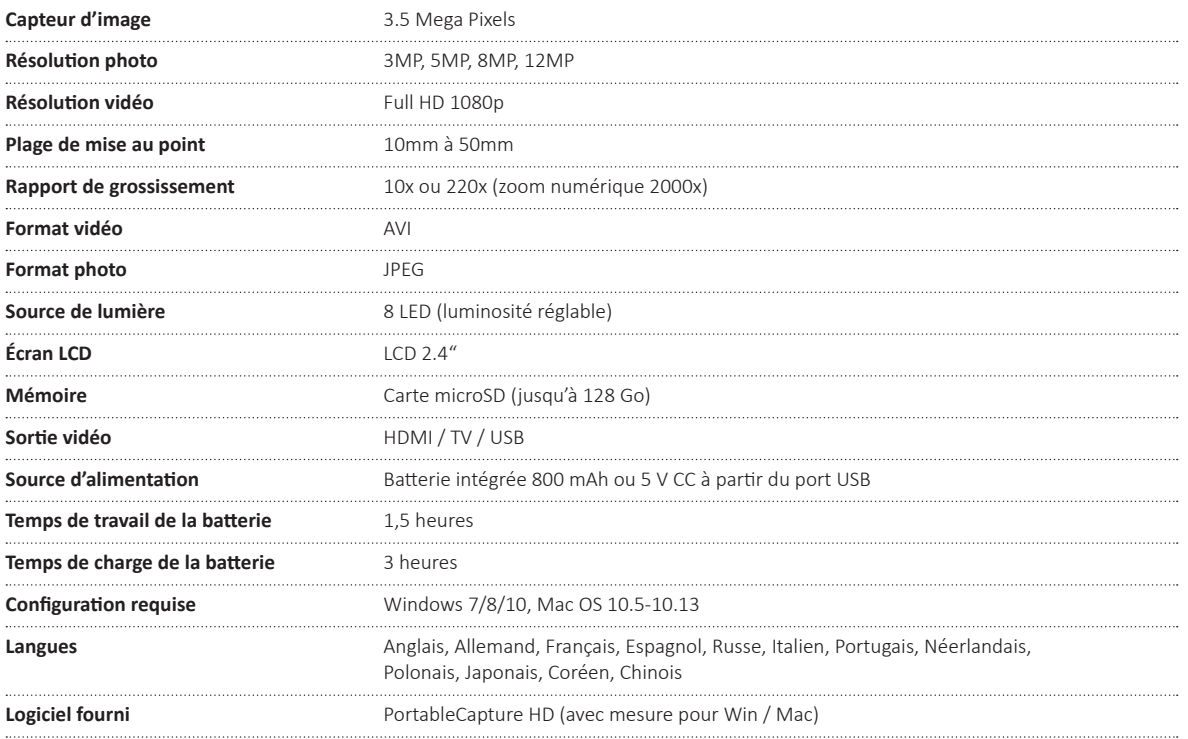

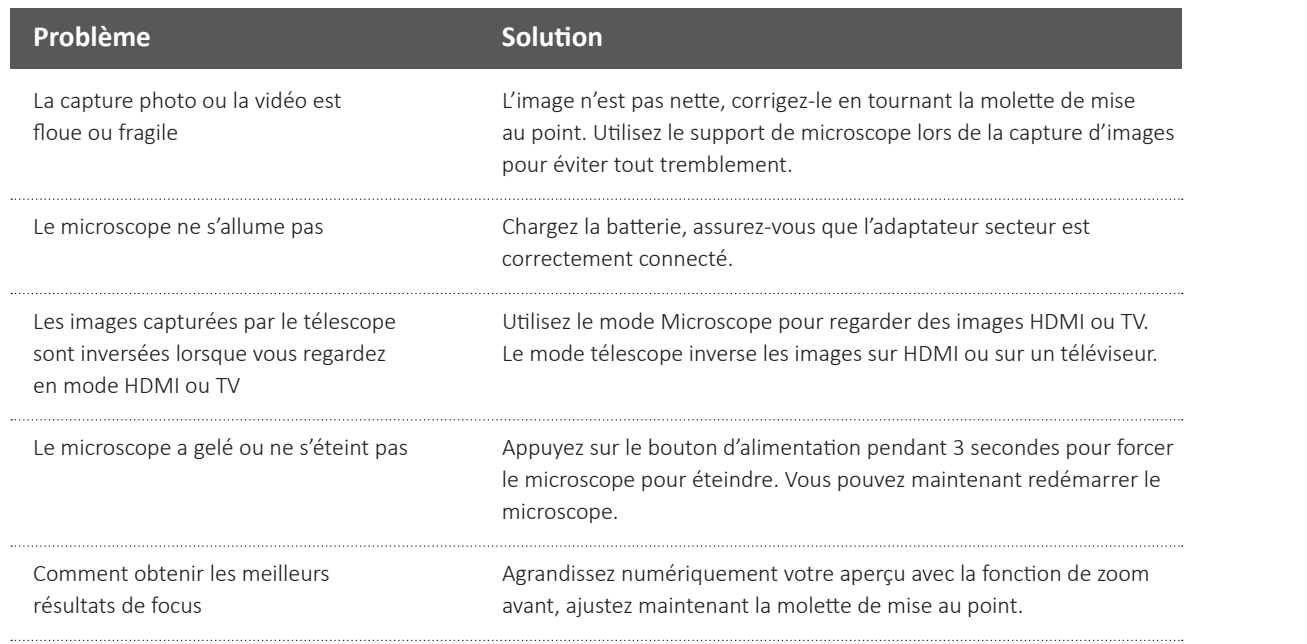

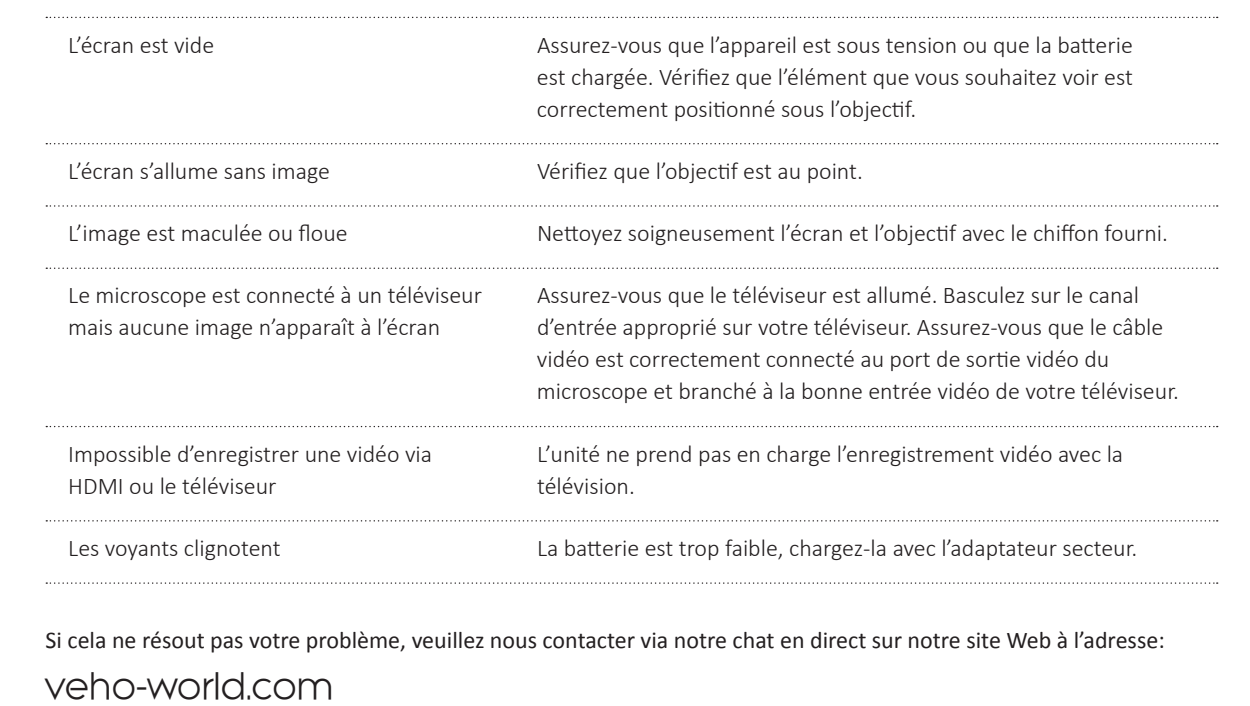

# Support

Si vous avez besoin de contacter Veho pour obtenir de l'aide ou un dépannage pour votre microscope Veho DX-3, veuillez nous contacter via notre chat en direct sur notre site web à l'adresse:

veho-world.com

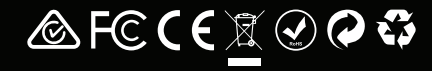